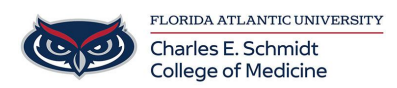

[Knowledgebase](https://comsupport.fau.edu/kb) > [Classroom/Conference Room Technology](https://comsupport.fau.edu/kb/classroom-conference-room-technology) > [iClicker: How to create a full](https://comsupport.fau.edu/kb/articles/iclicker-how-to-create-a-full-demo-course) [demo course](https://comsupport.fau.edu/kb/articles/iclicker-how-to-create-a-full-demo-course)

iClicker: How to create a full demo course Ankit Shah - 2023-08-24 - [Classroom/Conference Room Technology](https://comsupport.fau.edu/kb/classroom-conference-room-technology)

## **How to Create a Full Demo Course in iClicker Cloud (Do NOT Create Courses for students, EdTech will create all UME courses) This is for your own Sandbox/Demo Course to test iClicker.**

Once you are added as a teacher, by EdTech, to a coursé as an instructor, you will recéive a notification on the Bell Sign. Click on the bell and join the course.

After [creating an instructor account,](https://mhe.my.site.com/iclicker/s/article/How-to-Create-an-iClicker-Cloud-Instructor-Account?r=50&ui-knowledge-components-aura-actions.KnowledgeArticleVersionCreateDraftFromOnlineAction.createDraftFromOnlineArticle=1) you must create your course either on the instructor website or in the iClicker Cloud desktop software. You'll run Polling, Quizzing, and Attendance activities from your course in the [desktop software,](https://www.iclicker.com/downloads/iclicker-cloud/) and you can [create Assignments](https://mhe.my.site.com/iclicker/s/article/How-to-Create-and-Manage-Assignments-in-iClicker-Cloud) and access course data after class on the [iClicker Cloud](https://instructor.iclicker.com/) [instructor website.](https://instructor.iclicker.com/)

Your students will use the information you supply during the course creation process to correctly identify your iClicker course and participate in your class activities in the student app. You can [share your course join link or code](https://mhe.my.site.com/iclicker/s/article/How-to-Invite-Students-to-Your-iClicker-Course-Using-Quick-Join) with students, or you can [set](https://mhe.my.site.com/iclicker/s/article/How-to-Add-Grades-from-iClicker-Cloud-to-Your-LMS) [up an integration with your learning management system](https://mhe.my.site.com/iclicker/s/article/How-to-Add-Grades-from-iClicker-Cloud-to-Your-LMS) to easily add your students to your iClicker Cloud course. Otherwise, you will need to share your course details with students so they can [manually add your course in the iClicker student app](https://mhe.my.site.com/iclicker/s/article/How-to-Add-an-Instructor-s-Course-in-the-iClicker-Student-App?r=50&ui-knowledge-components-aura-actions.KnowledgeArticleVersionCreateDraftFromOnlineAction.createDraftFromOnlineArticle=1).

Watch the video below or follow the steps in this article

Option 1: Create a course on the instructor website **[Sign in to your instructor account](http://instructor.iclicker.com/) and click "Create New Course" in the upper-left corner**

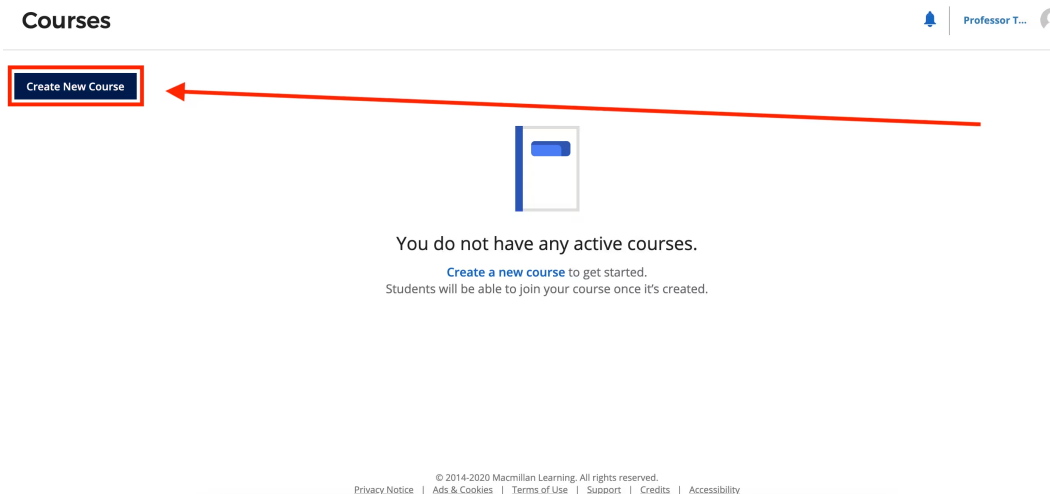

## **Enter course details, then click "Create"**

- Select which activities you will be using in your iClicker Cloud course. Most instructors use the default **Full Course** option, which includes polls, quizzes, assignments, and attendance. [Attendance Only courses,](https://mhe.my.site.com/iclicker/s/article/Checklist-Getting-Started-with-iClicker-Attendance?r=32&ui-knowledge-components-aura-actions.KnowledgeArticleVersionCreateDraftFromOnlineAction.createDraftFromOnlineArticle=1) on the other hand, do not require use of the iClicker Cloud desktop software and can be run entirely from the iClicker Cloud instructor website.
- Your **Institution** and **Course Discipline** will be filled in based on what you entered when you [created your account](https://mhe.my.site.com/iclicker/s/article/How-to-Create-an-iClicker-Cloud-Instructor-Account?r=50&ui-knowledge-components-aura-actions.KnowledgeArticleVersionCreateDraftFromOnlineAction.createDraftFromOnlineArticle=1). You can modify these fields here as needed.
- Enter your **Course Name** and the **Start** and **End Date**. When your course ends (based on the **End Date**), it is automatically archived. An [archived course](https://mhe.my.site.com/iclicker/s/article/Archive-an-iClicker-Cloud-Course?r=50&ui-knowledge-components-aura-actions.KnowledgeArticleVersionCreateDraftFromOnlineAction.createDraftFromOnlineArticle=1) no longer appears in student searches and cannot be joined. However, students who have already added the course will continue to have access to their course content as long as they do not remove themselves from the course.
- Under **Enrollment**, you can decide whether your course appears in search results for your institution in the iClicker student app. If you choose to make your course unlisted, students will need to enroll in your course via your course [join code](https://mhe.my.site.com/iclicker/s/article/How-to-Invite-Students-to-Your-iClicker-Course-Using-Quick-Join) or an [LMS integration](https://mhe.my.site.com/iclicker/s/article/How-to-Add-Grades-from-iClicker-Cloud-to-Your-LMS). [Learn more about unlisted courses.](https://mhe.my.site.com/iclicker/s/article/How-to-Invite-Students-to-Your-Unlisted-Course-in-iClicker)
- We recommend filling in the optional **Course ID**, **Term**, and **Meeting Times**. These additional details help assure students they're [in the](https://mhe.my.site.com/iclicker/s/article/How-to-Add-an-Instructor-s-Course-in-the-iClicker-Student-App?r=50&ui-knowledge-components-aura-actions.KnowledgeArticleVersionCreateDraftFromOnlineAction.createDraftFromOnlineArticle=1) right place in the [iClicker student app](https://mhe.my.site.com/iclicker/s/article/How-to-Add-an-Instructor-s-Course-in-the-iClicker-Student-App?r=50&ui-knowledge-components-aura-actions.KnowledgeArticleVersionCreateDraftFromOnlineAction.createDraftFromOnlineArticle=1). For example, there could be multiple sections of the same course at your institution or you might teach the same course on multiple days or at multiple times.
- Let your students know what details you have entered here—[perhaps in your](https://mhe.my.site.com/iclicker/s/article/iClicker-Cloud-Student-Registration-Overview?r=32&ui-knowledge-components-aura-actions.KnowledgeArticleVersionCreateDraftFromOnlineAction.createDraftFromOnlineArticle=1) [syllabus—](https://mhe.my.site.com/iclicker/s/article/iClicker-Cloud-Student-Registration-Overview?r=32&ui-knowledge-components-aura-actions.KnowledgeArticleVersionCreateDraftFromOnlineAction.createDraftFromOnlineArticle=1)so they can feel confident that they are joining the correct course.

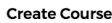

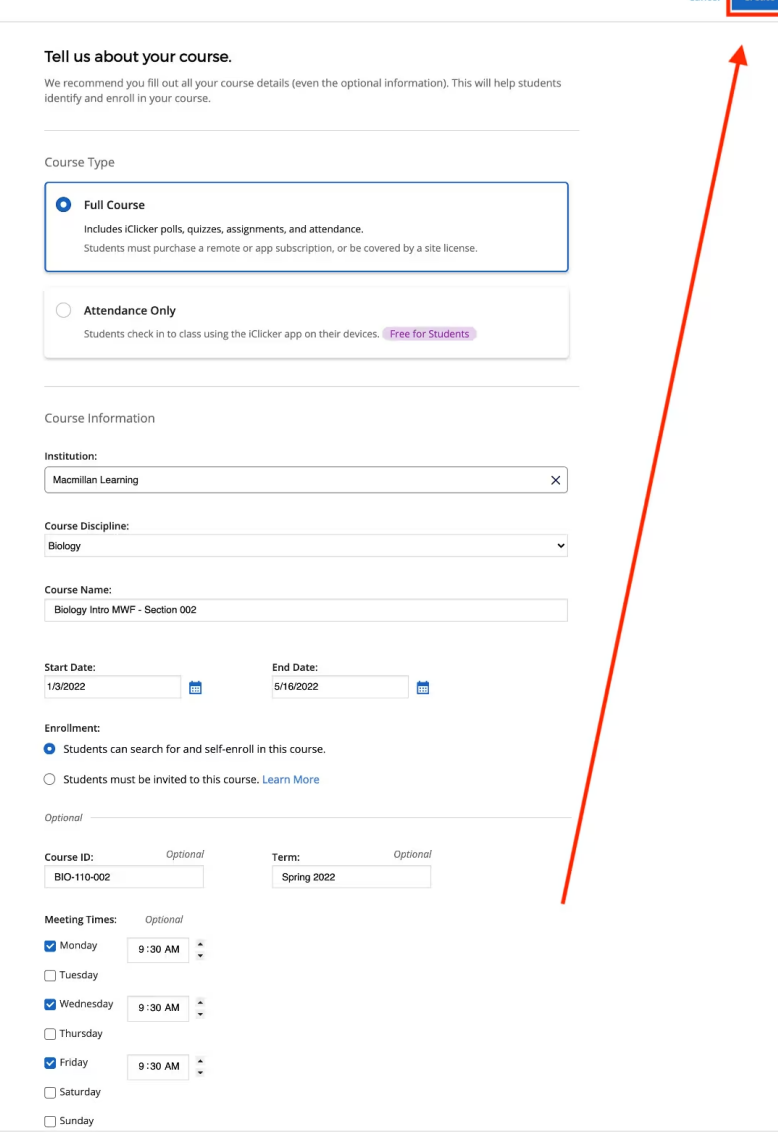

## **Your new course appears on your "Courses" page**

Once you create a course, the course name and details appear in the **Active** tab of your **Courses** list. You can also click the **Archived** tab to view any courses you have archived. [Learn more about archived courses.](https://mhe.my.site.com/iclicker/s/article/Archive-an-iClicker-Cloud-Course?r=50&ui-knowledge-components-aura-actions.KnowledgeArticleVersionCreateDraftFromOnlineAction.createDraftFromOnlineArticle=1)

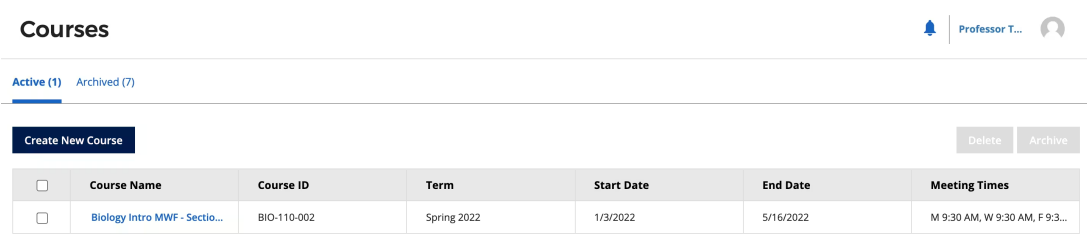

## **Click on the course name to access student grades and data**

When you view your course for the first time, you will see you have not yet run any class sessions. You'll need to download the *iClicker Cloud desktop software* to run synchronous [polls](https://mhe.my.site.com/iclicker/s/article/How-to-Run-Polls-in-Class-with-iClicker-Cloud?r=143&ui-knowledge-components-aura-actions.KnowledgeArticleVersionCreateDraftFromOnlineAction.createDraftFromOnlineArticle=1) and [quizzes](https://mhe.my.site.com/iclicker/s/article/How-to-Run-Quizzes-in-Class-with-iClicker-Cloud?r=143&ui-knowledge-components-aura-actions.KnowledgeArticleVersionCreateDraftFromOnlineAction.createDraftFromOnlineArticle=1) in class. If you're using [Assignments](https://mhe.my.site.com/iclicker/s/article/How-to-Create-and-Manage-Assignments-in-iClicker-Cloud) for synchronous or asynchronous learning, you can manage those entirely through the instructor website.

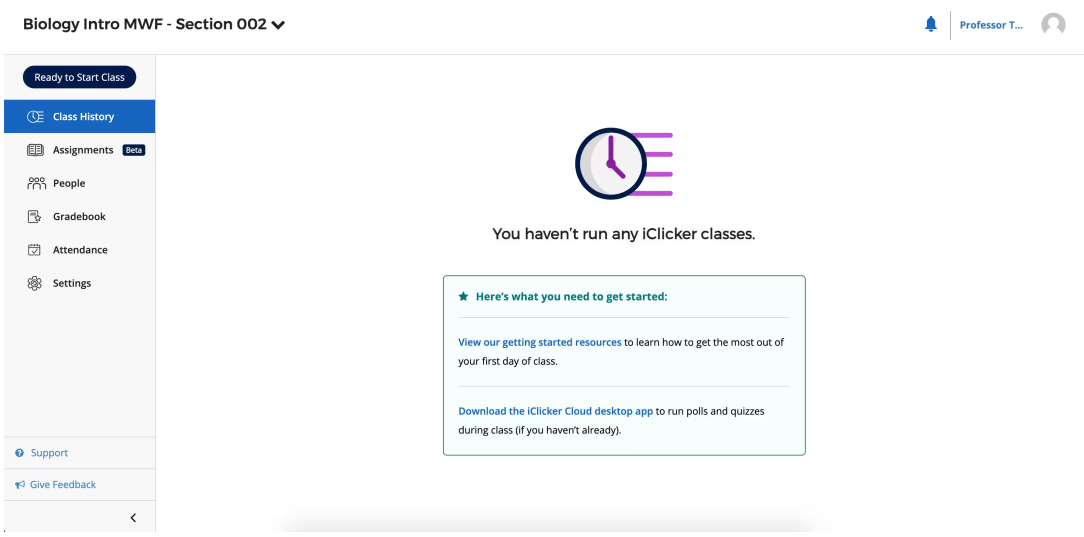

### **Next steps**

### **Manage iClicker Cloud course settings**

We recommend taking a little time to customize your course settings before using iClicker Cloud for in-class [Polling,](https://mhe.my.site.com/iclicker/s/article/How-to-Run-Polls-in-Class-with-iClicker-Cloud?r=50&ui-knowledge-components-aura-actions.KnowledgeArticleVersionCreateDraftFromOnlineAction.createDraftFromOnlineArticle=1) [Quizzing](https://mhe.my.site.com/iclicker/s/article/How-to-Run-Quizzes-in-Class-with-iClicker-Cloud?r=50&ui-knowledge-components-aura-actions.KnowledgeArticleVersionCreateDraftFromOnlineAction.createDraftFromOnlineArticle=1), and [Attendance](https://mhe.my.site.com/iclicker/s/article/How-to-View-Attendance-with-the-iClicker-Cloud-Desktop-Software?r=685&ui-knowledge-components-aura-actions.KnowledgeArticleVersionCreateDraftFromOnlineAction.createDraftFromOnlineArticle=1) activities. These settings are specific to each course. [Learn more about managing iClicker Cloud course settings.](https://mhe.my.site.com/iclicker/s/article/Manage-iClicker-Cloud-Course-Settings?r=50&ui-knowledge-components-aura-actions.KnowledgeArticleVersionCreateDraftFromOnlineAction.createDraftFromOnlineArticle=1)

### **Optional: Share your course with your co-instructors or TAs**

In the **People** section, you can send invitations to share your course with co-instructors or TAs. [Learn more.](https://mhe.my.site.com/iclicker/s/article/How-to-Share-Your-iClicker-Cloud-Course-with-a-Co-Instructor-or-TA?r=50&ui-knowledge-components-aura-actions.KnowledgeArticleVersionCreateDraftFromOnlineAction.createDraftFromOnlineArticle=1)

### **Optional: Create another course for running practice sessions**

Before you start using iClicker Cloud in a live class, we recommend getting familiar with the software by creating a separate practice course and running sessions that are not visible to your students. As an instructor, you can log in to the iClicker student app (at no cost!) to experience class activities as both an instructor and a student. [Learn more](https://mhe.my.site.com/iclicker/s/article/How-to-Run-Practice-Sessions-in-iClicker-Cloud?r=143&ui-knowledge-components-aura-actions.KnowledgeArticleVersionCreateDraftFromOnlineAction.createDraftFromOnlineArticle=1).

Option 2: Create a course in the desktop software

**Click "+ New Course"**

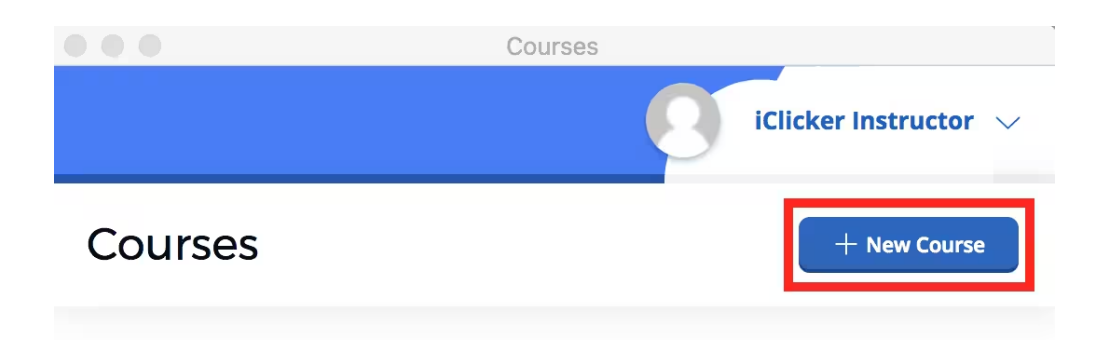

# You do not have any active courses.

Create a new course to get started. Students will be able to join your course once it's created.

### **Archived Courses**

### **Enter course details, then click "Create"**

- Select which activities you will be using in your iClicker Cloud course. Most instructors use the default **Full Course** option, which includes polls, quizzes, assignments, and attendance. [Attendance Only courses,](https://mhe.my.site.com/iclicker/s/article/Checklist-Getting-Started-with-iClicker-Attendance?r=32&ui-knowledge-components-aura-actions.KnowledgeArticleVersionCreateDraftFromOnlineAction.createDraftFromOnlineArticle=1) on the other hand, do not require use of the iClicker Cloud desktop software and can be run entirely from the iClicker Cloud instructor website. However, you can still create Attendance Only courses in the desktop software.
- Your **Institution** and **Course Discipline** will be filled in based on what you entered when you [created your account](https://mhe.my.site.com/iclicker/s/article/How-to-Create-an-iClicker-Cloud-Instructor-Account?r=50&ui-knowledge-components-aura-actions.KnowledgeArticleVersionCreateDraftFromOnlineAction.createDraftFromOnlineArticle=1). You can modify these fields here as needed.
- Enter your **Course Name** and the **Start** and **End Date**. When your course ends (based on the **End Date**), it is automatically archived. An [archived course](https://mhe.my.site.com/iclicker/s/article/Archive-an-iClicker-Cloud-Course?r=50&ui-knowledge-components-aura-actions.KnowledgeArticleVersionCreateDraftFromOnlineAction.createDraftFromOnlineArticle=1) no longer appears in student searches and cannot be joined. However, students who have already added the course will continue to have access to their course content as long as they do not remove themselves from the course.
- Under **Enrollment**, you can decide whether your course appears in search results for your institution in the iClicker student app. If you choose to make your course unlisted, students will need to enroll in your course via your course

[join code](https://mhe.my.site.com/iclicker/s/article/How-to-Invite-Students-to-Your-iClicker-Course-Using-Quick-Join) or an [LMS integration](https://mhe.my.site.com/iclicker/s/article/How-to-Add-Grades-from-iClicker-Cloud-to-Your-LMS). [Learn more about unlisted courses.](https://mhe.my.site.com/iclicker/s/article/How-to-Invite-Students-to-Your-Unlisted-Course-in-iClicker)

- We recommend filling in the optional **Course ID**, **Term**, and **Meeting Times**. These additional details help assure students they're [in the](https://mhe.my.site.com/iclicker/s/article/How-to-Add-an-Instructor-s-Course-in-the-iClicker-Student-App?r=50&ui-knowledge-components-aura-actions.KnowledgeArticleVersionCreateDraftFromOnlineAction.createDraftFromOnlineArticle=1) right place in the [iClicker student app](https://mhe.my.site.com/iclicker/s/article/How-to-Add-an-Instructor-s-Course-in-the-iClicker-Student-App?r=50&ui-knowledge-components-aura-actions.KnowledgeArticleVersionCreateDraftFromOnlineAction.createDraftFromOnlineArticle=1). For example, there could be multiple sections of the same course at your institution or you might teach the same course on multiple days or at multiple times.
- Let your students know what details you have entered here-[perhaps in your](https://mhe.my.site.com/iclicker/s/article/iClicker-Cloud-Student-Registration-Overview?r=32&ui-knowledge-components-aura-actions.KnowledgeArticleVersionCreateDraftFromOnlineAction.createDraftFromOnlineArticle=1) [syllabus—](https://mhe.my.site.com/iclicker/s/article/iClicker-Cloud-Student-Registration-Overview?r=32&ui-knowledge-components-aura-actions.KnowledgeArticleVersionCreateDraftFromOnlineAction.createDraftFromOnlineArticle=1)so they can feel confident that they are joining the correct course.

### **Create Course**

### Tell us about your course.

We recommend you fill out all your course details (even the optional<br>information). This will help students identify and enroll in your course.

Course Type

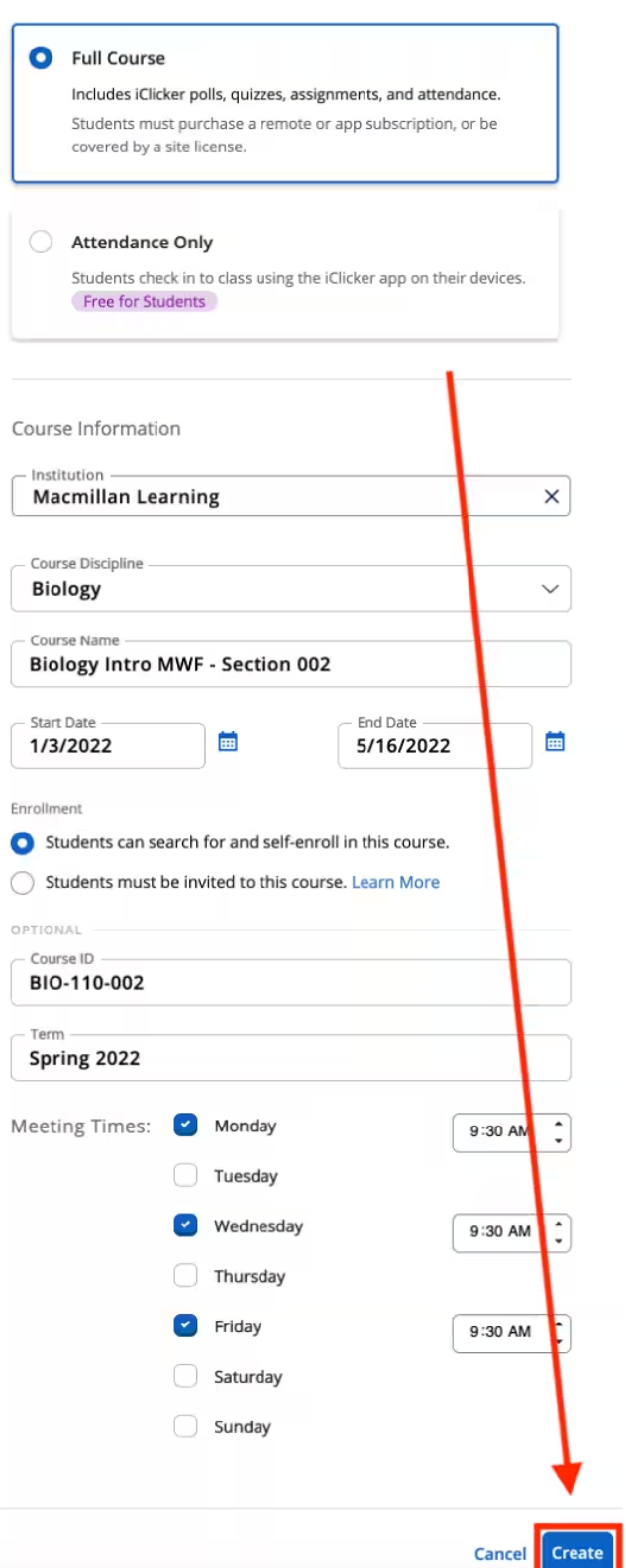

## **Review your course information in your "Courses" list**

Once you create a course, the course name appears in the main **Courses** list. Click the **Archived Courses** button in the lower-left corner to view any courses that have been archived. [Learn more about archived courses](https://mhe.my.site.com/iclicker/s/article/Archive-an-iClicker-Cloud-Course?r=50&ui-knowledge-components-aura-actions.KnowledgeArticleVersionCreateDraftFromOnlineAction.createDraftFromOnlineArticle=1). A **Base connected** icon appears in the bottom-right corner if you have an iClicker base plugged into your computer. This is required if you want to [enable students to participate with iClicker remotes.](https://mhe.my.site.com/iclicker/s/article/Enabling-iClicker-remotes-in-iClicker-Cloud?r=50&ui-knowledge-components-aura-actions.KnowledgeArticleVersionCreateDraftFromOnlineAction.createDraftFromOnlineArticle=1)

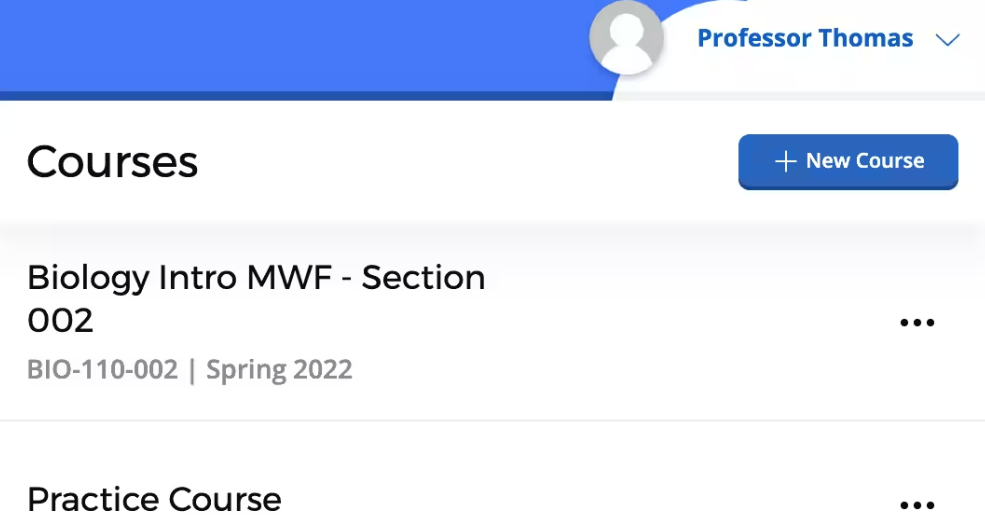

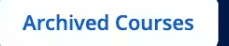

Click the ellipsis icon (...) to the right of the course name to view the menu of available course actions:

- **Start Class** start a new iClicker class session, from which you can manage [Attendance](https://mhe.my.site.com/iclicker/s/article/How-to-View-Attendance-with-the-iClicker-Cloud-Desktop-Software?r=685&ui-knowledge-components-aura-actions.KnowledgeArticleVersionCreateDraftFromOnlineAction.createDraftFromOnlineArticle=1), [Polling,](https://mhe.my.site.com/iclicker/s/article/How-to-Run-Polls-in-Class-with-iClicker-Cloud?r=50&ui-knowledge-components-aura-actions.KnowledgeArticleVersionCreateDraftFromOnlineAction.createDraftFromOnlineArticle=1) and [Quizzing](https://mhe.my.site.com/iclicker/s/article/How-to-Run-Quizzes-in-Class-with-iClicker-Cloud?r=50&ui-knowledge-components-aura-actions.KnowledgeArticleVersionCreateDraftFromOnlineAction.createDraftFromOnlineArticle=1) activities
- **[Settings...](https://mhe.my.site.com/iclicker/s/article/Manage-iClicker-Cloud-Course-Settings?r=50&ui-knowledge-components-aura-actions.KnowledgeArticleVersionCreateDraftFromOnlineAction.createDraftFromOnlineArticle=1)** edit course information and settings
- **[Archive](https://mhe.my.site.com/iclicker/s/article/Archive-an-iClicker-Cloud-Course?r=50&ui-knowledge-components-aura-actions.KnowledgeArticleVersionCreateDraftFromOnlineAction.createDraftFromOnlineArticle=1)** archive a course
- **[Delete](https://mhe.my.site.com/iclicker/s/article/Delete-an-iClicker-Cloud-Course?r=50&ui-knowledge-components-aura-actions.KnowledgeArticleVersionCreateDraftFromOnlineAction.createDraftFromOnlineArticle=1)** delete a course
- **[View Course Online](https://mhe.my.site.com/iclicker/s/article/Overview-What-You-Can-Do-at-the-iClicker-Cloud-Instructor-Website?r=50&ui-knowledge-components-aura-actions.KnowledgeArticleVersionCreateDraftFromOnlineAction.createDraftFromOnlineArticle=1)** launch the instructor website to view your class history, roster, gradebook, and attendance data

**Start Class** Settings... Archive Delete View Course Online

## **Manage iClicker Cloud course settings**

We recommend taking a little time to customize your course settings before using iClicker Cloud for in-class [Polling,](https://mhe.my.site.com/iclicker/s/article/How-to-Run-Polls-in-Class-with-iClicker-Cloud?r=50&ui-knowledge-components-aura-actions.KnowledgeArticleVersionCreateDraftFromOnlineAction.createDraftFromOnlineArticle=1) [Quizzing](https://mhe.my.site.com/iclicker/s/article/How-to-Run-Quizzes-in-Class-with-iClicker-Cloud?r=50&ui-knowledge-components-aura-actions.KnowledgeArticleVersionCreateDraftFromOnlineAction.createDraftFromOnlineArticle=1), and [Attendance](https://mhe.my.site.com/iclicker/s/article/How-to-View-Attendance-with-the-iClicker-Cloud-Desktop-Software?r=685&ui-knowledge-components-aura-actions.KnowledgeArticleVersionCreateDraftFromOnlineAction.createDraftFromOnlineArticle=1) activities. These settings are specific to each course.

## **Optional: Share your course with your co-instructors or TAs**

In the **People** section, you can send invitations to share your course with co-instructors or TAs.

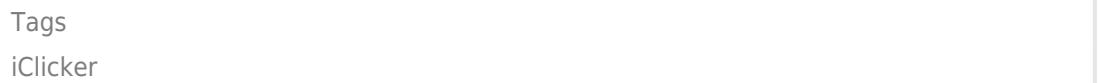